### **BAB 10. MOLD TOOLS**

Mold Tools merupakan suatu fitur yang berfungsi sebagai alat bantu dalam desain mold menjadi lebih singkat dan cepat. Fitur dalam mold tools sudah cukup lengkap dalam mengerjakan mold. Dalam fitur ini yang cukup bermanfaat adalah membuat core dan cavity dengan mudah dan cepat

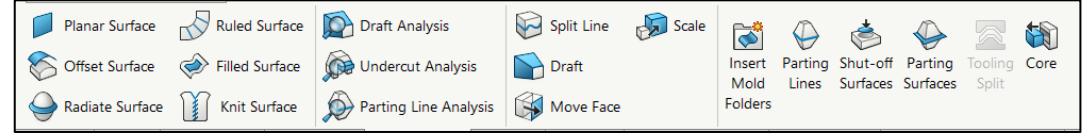

### 1. Planar surface

Planar surface berfungsi untuk membuat suatu surface dari sketch tertentu

a. Buat sketch dengan pandangan bebas untuk dibuat surface

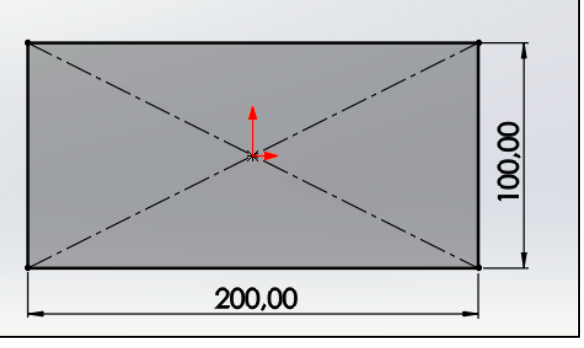

**Planar Surface** 

- b. Masuk ke planar surface
- c. Klik OK

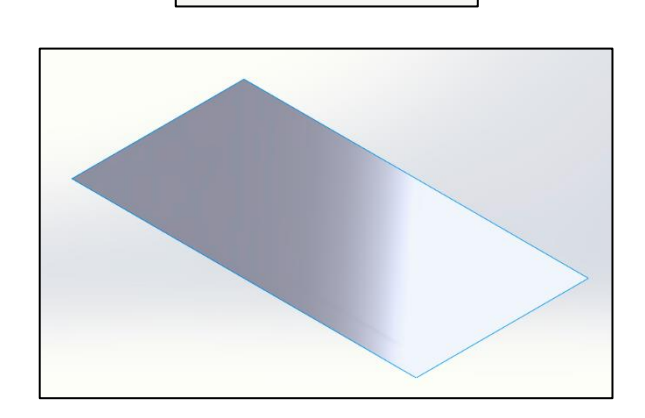

2. Offset surface

Offset surface berfungsi untuk membuat objek surface berdasarkan acuan dari surface tertentu dan dengan jarak yang ditentukan

a. Pilih menu offset surfce

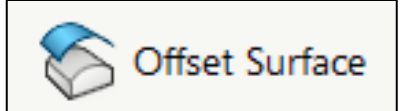

b. Pada bagian face parameter diisi bagian face yang akan dioffset, dan isikan jarak untuk offsetnya

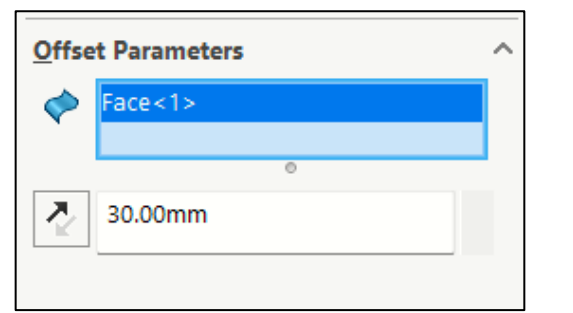

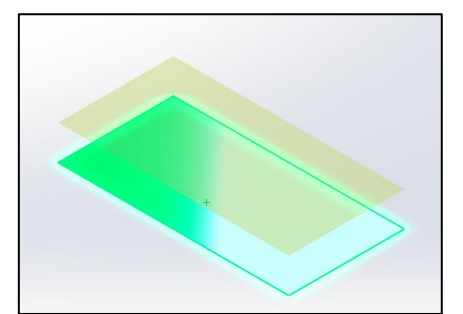

c. Klik OK

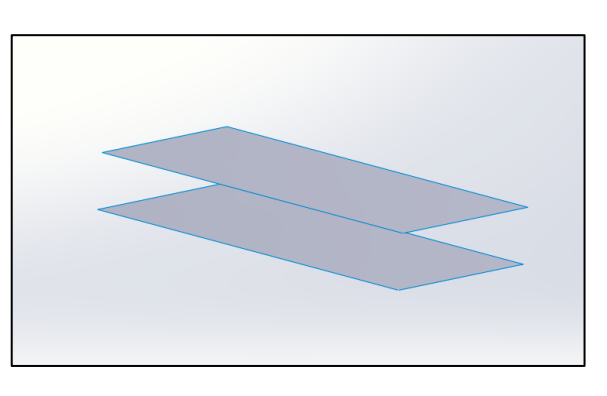

3. Radiate surface

Radiate surface berfungsi untuk membuat objek surface berdasarkan acuan dari edge/surface berbentuk lingkaran dan dengan jarak yang ditentukan

a. Buat sketch dari top

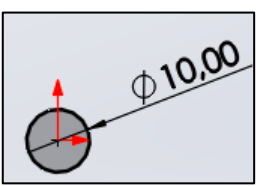

b. Masuk ke fitur extrude boss dan beri ketebalan 20mm

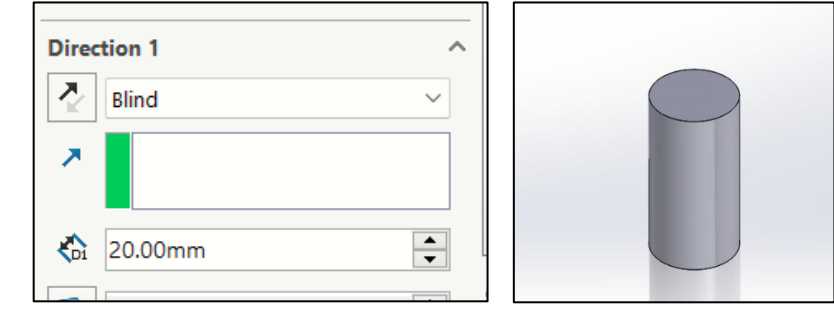

c. Pilih menu radiate surface

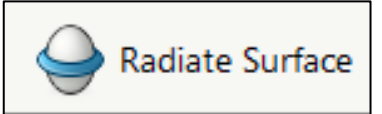

d. Pada bagian face parameter diisi bagian direction diisi faceyang berbentuk lingkaran lalu pada bagian edges to radiate diisi edge/garis yang melingkar dan isikan jarak radiatenya

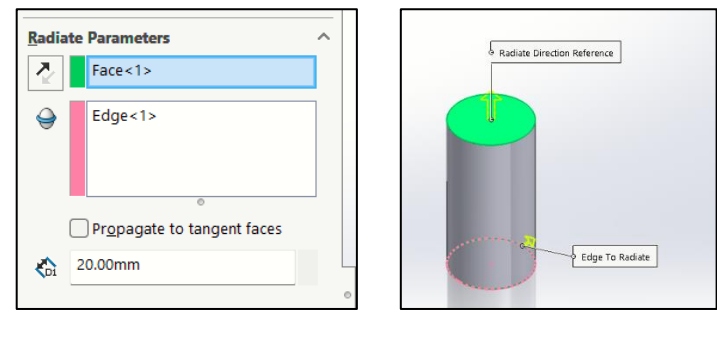

e. Klik OK

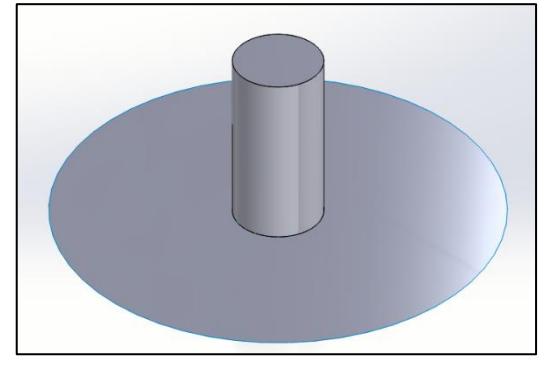

4. Filled surface

Filled surface berfungsi untuk membuat mengisi bagian permukaan surface yang terbuka menjadi tertutup

a. Pilih menu filled surface

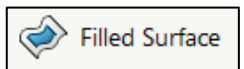

b. Pada bagian face boundary diisi dengan garis yang mengelilingi bagian permukaan yang terbuka

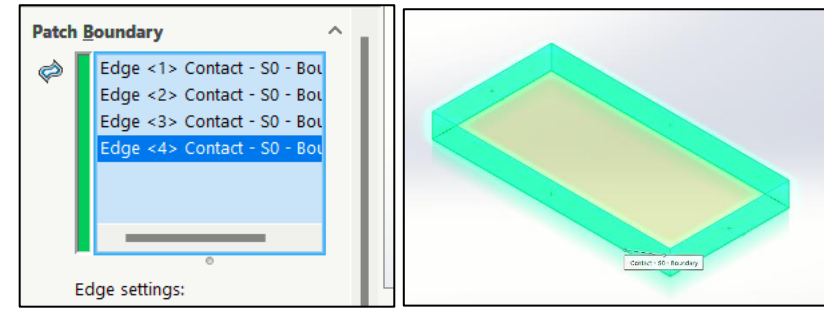

c. Klik OK

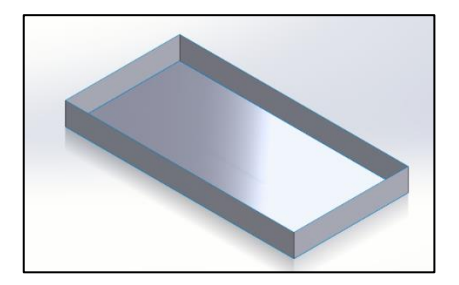

5. Scale

Scale berfungsi untuk memberikan skala pada benda kerja, fungsi scale pada mold adalah untuk memberikan ukuran penyusutan/pengembangan plastik

a. Pilih menu scale

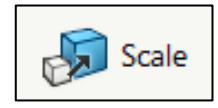

b. Scale benda kerja tergantung dengan penyusutan/pengembangan plastik. Contoh: 1.05

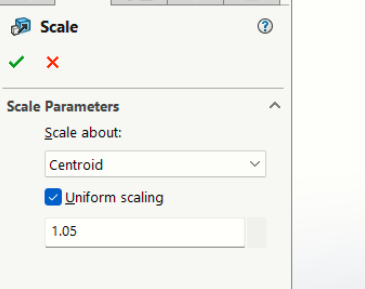

c. Klik OK

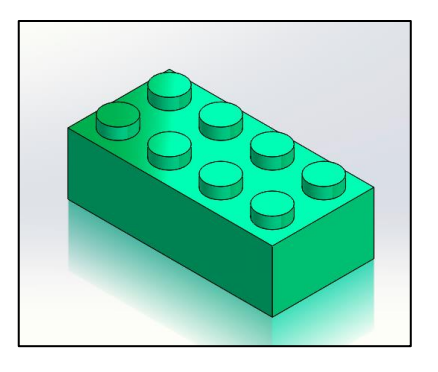

6. Draft analiysis

Draf model lancip dengan sudut tertentu, menggunakan bidang netral atau garis perpisahan. draf sering digunakan untuk membuat bagian cetakan lebih mudah dikeluarkan dari cetakan

a. Pilih menu draft analysis

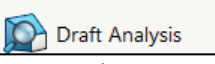

b. Pada bagian face boundary diisi dengan garis yang mengelilingi bagian permukaan yang terbuka lalu klik OK

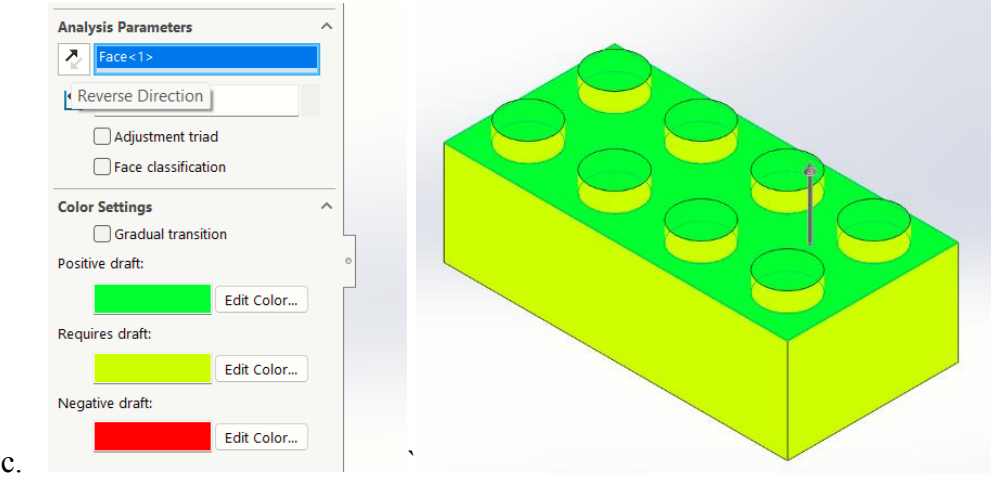

d. Untuk menghilangkan warna draft klik kembali draft analysis 1x

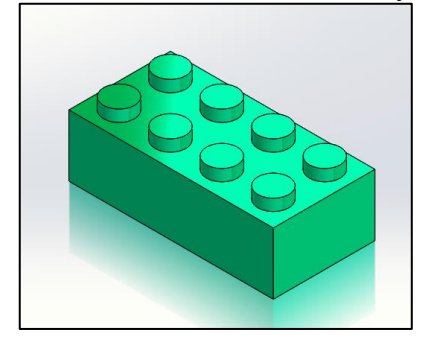

7. Parting line

Parting line berfungsi untuk menentukan garis pemisah untuk memisahkan core dan cavity

a. Pilih menu parting line

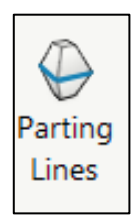

b. Pada bagian mold parameter diisi top plane lalu klik draft analysis. Pada bagian parting line diisi dengan garis/edge pada sisi atas (berwarna biru)

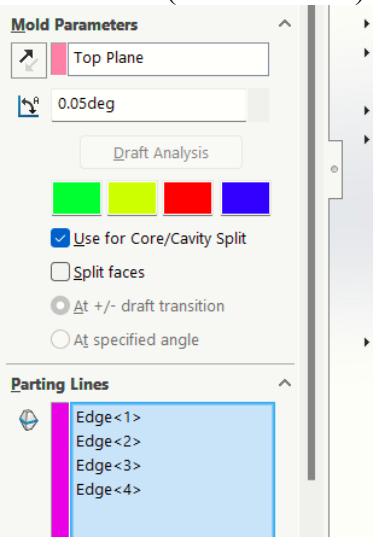

c. Klik OK

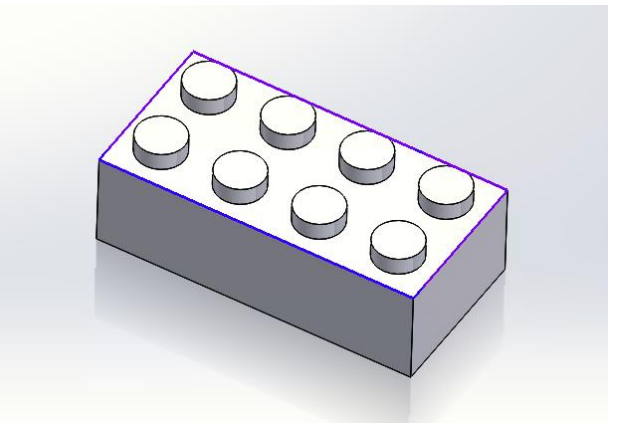

8. Parting surface

Parting surface berfungsi untuk menciptakan permukaan perpisahan yang keluar dari garis perpisahan dan membagi model cavity dan core

a. Pilih menu parting surface

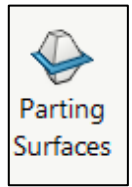

b. Buat parting surface terlebih dahulu dengan parting surface isi parameter menjadi 30mm lalu klik OK

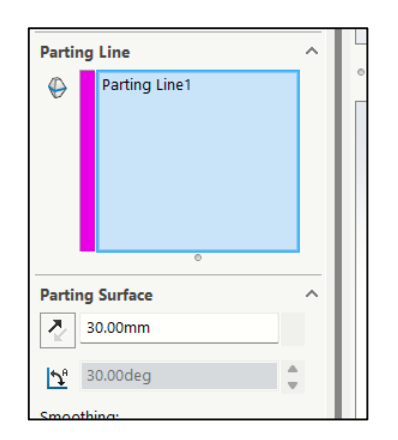

c. Klik OK

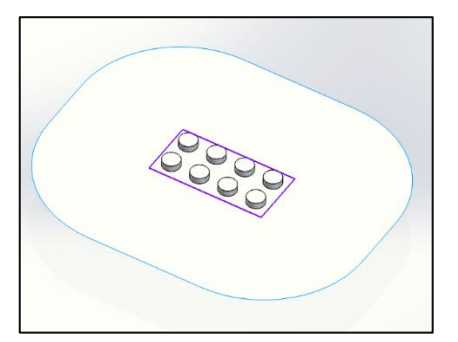

9. Tooling split

Tooling split berfungsi untuk membuat model core dan cavity berdasarkan sketch yang telah dibuat

a. Buat sketch di bagian parting surface dengan klik kanan pilih sketch

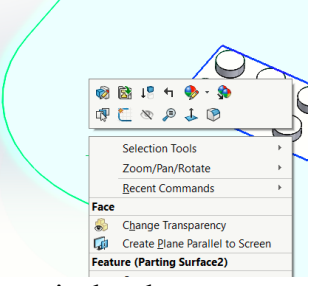

b. Gambar skecth sebagai berikut lalu exit sketch

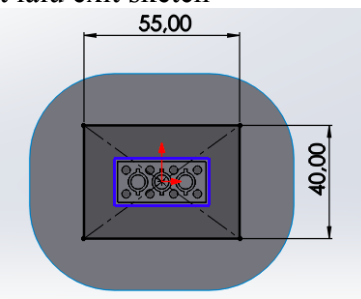

c. Pilih menu tooling split

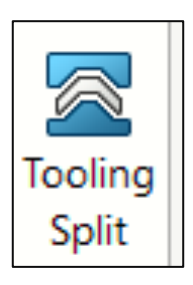

d. Isi parameter tooling split seperti ketebalan core dan cavity lalu pilih OK

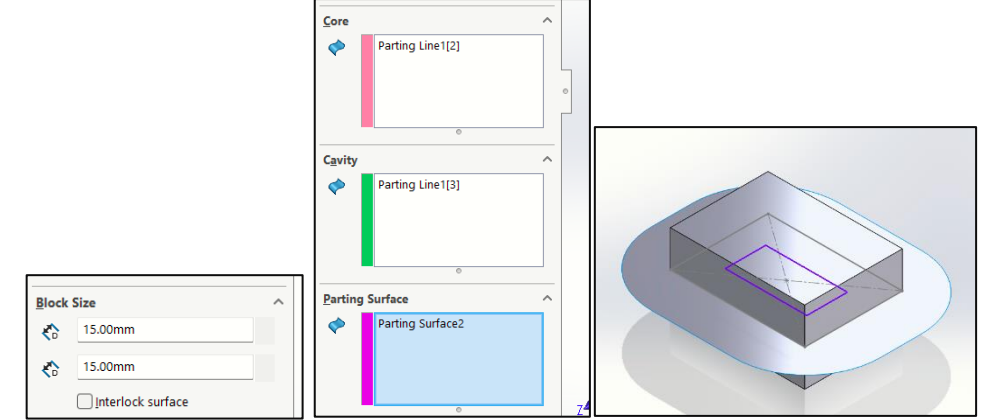

e. Untuk melihat apakah core dan cavity sudah benar bisa kita klik kanan dan pilih isolate. Setelah selesai kita exit isolate

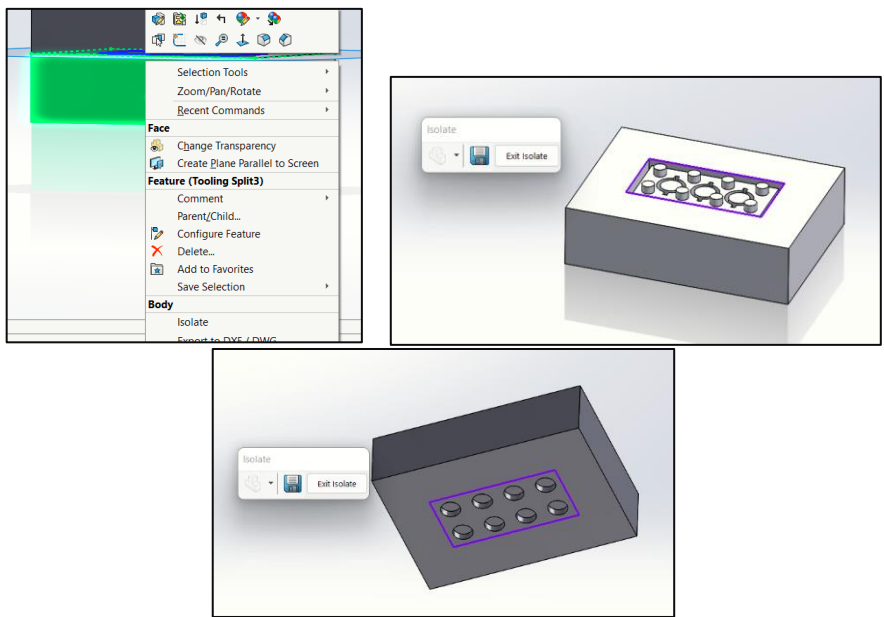

# **JOBSHEET 19**

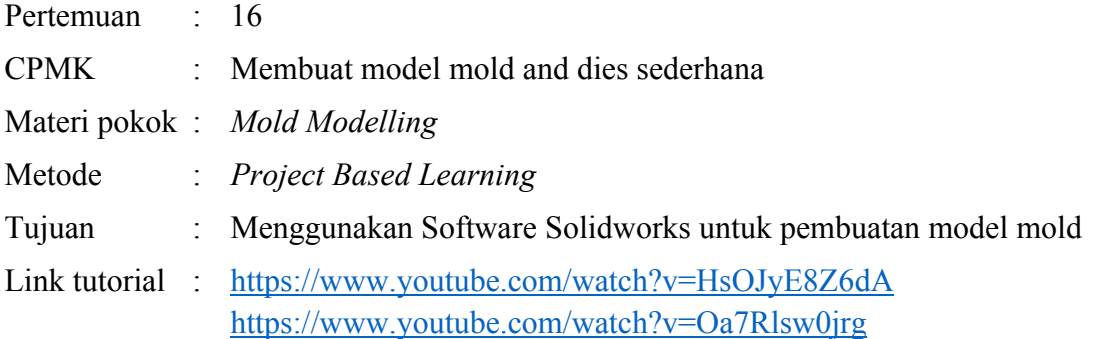

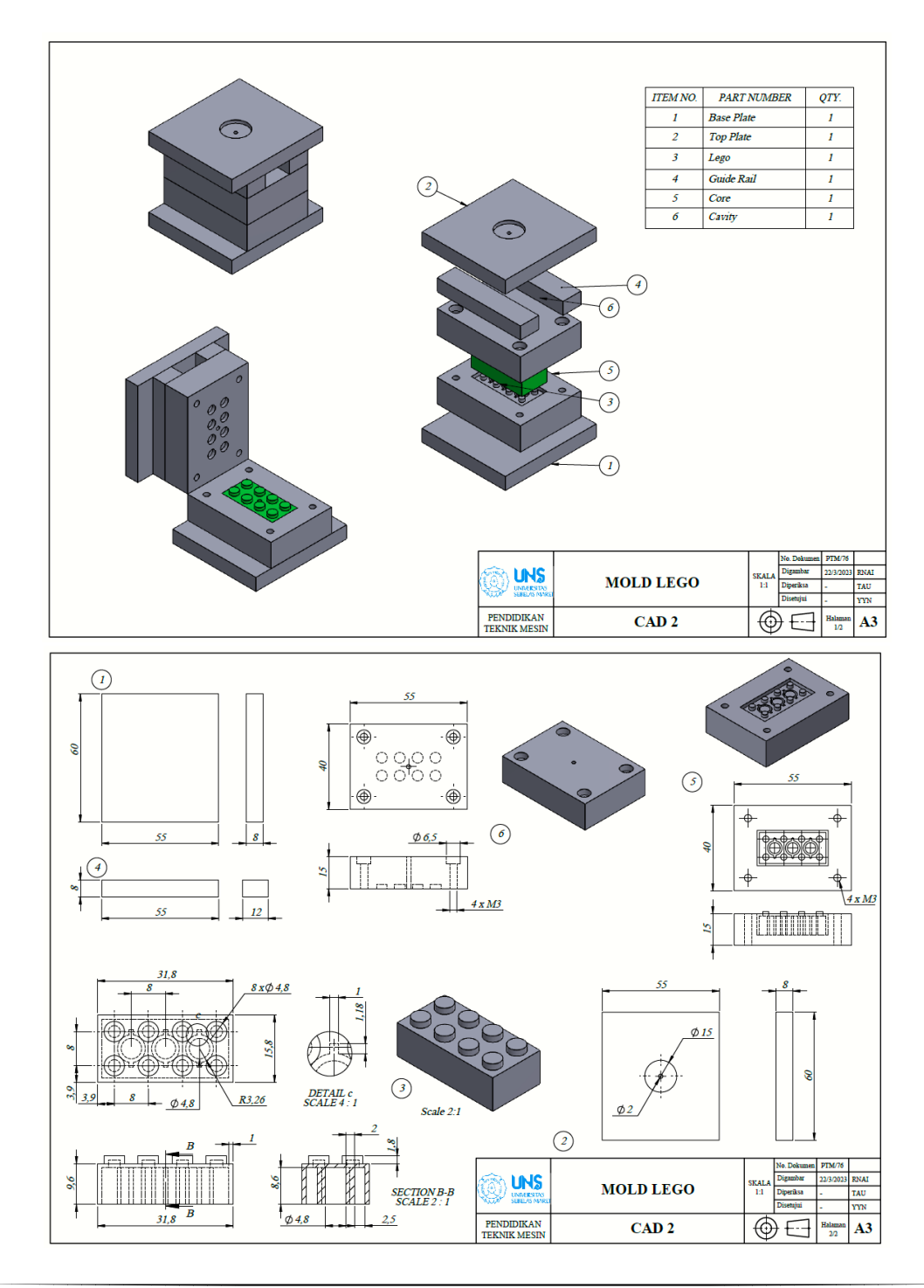

## **LANGKAH PENGERJAAN JOBSHEET 19**

# **Gambar Produk**

1. Gambar skecth sebagai berikut dari pandangan top

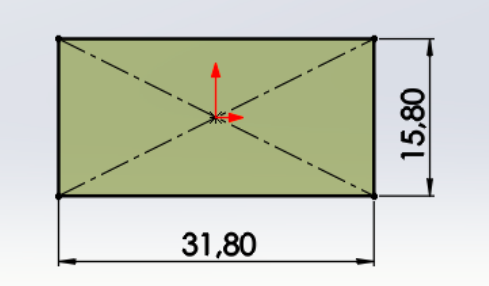

2. Masuk ke menu fitur extrude boss dan beri ketebalan 9.6mm

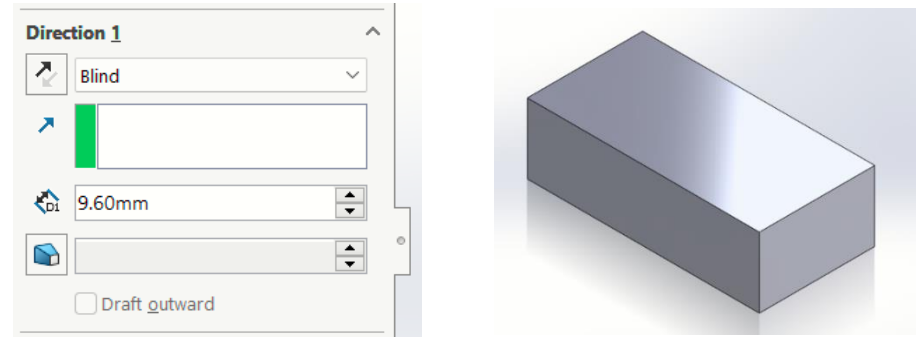

3. Buat sketch di permukaan atas dengan klik kanan dan pilih sketch

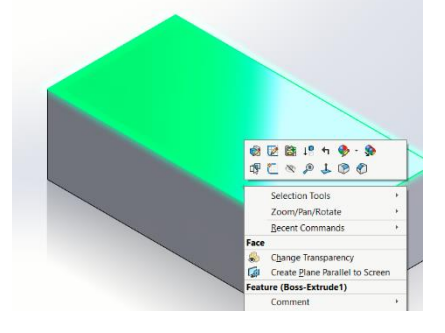

4. Gambar sketch berikut

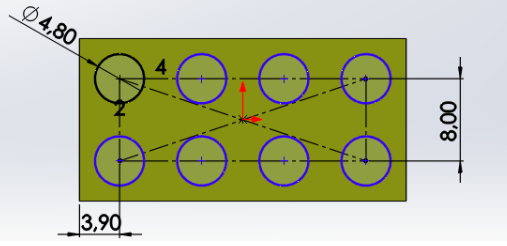

5. Masuk ke menu fitur extrude boss dan beri ketebalan 1.8mm

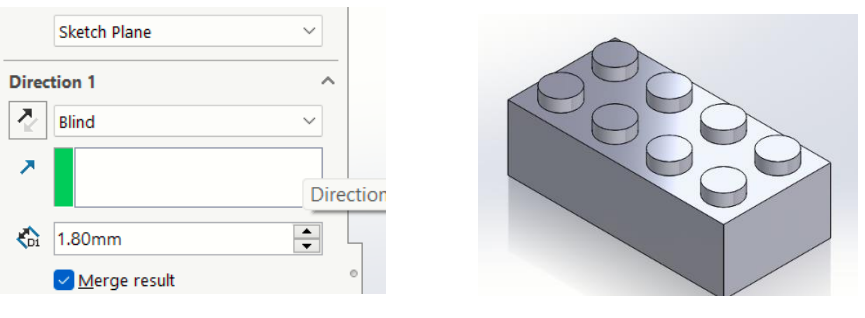

6. Masuk ke fitur shell **U** Shell untuk membuat bagian bawah menjadi terbuka dengan parameter 1mm dan pada bagian face diisi sisi alas benda

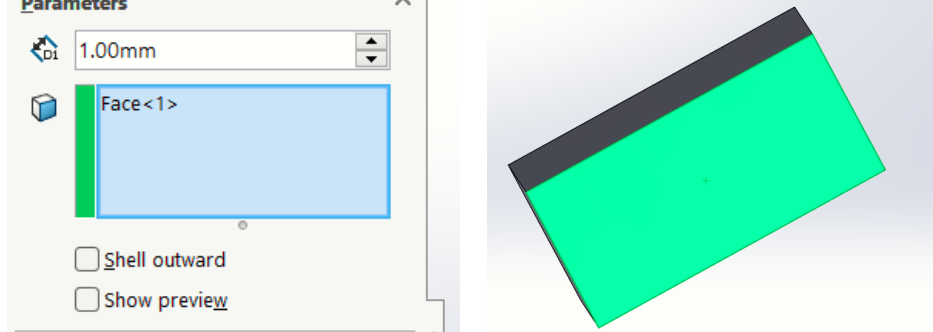

7. Buat sketch di sisi bagian dalam dengan klik kanan dan pilih sketch

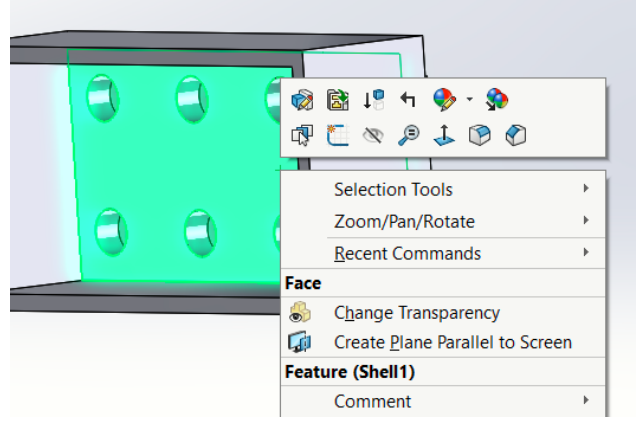

8. Gambar sketch berikut

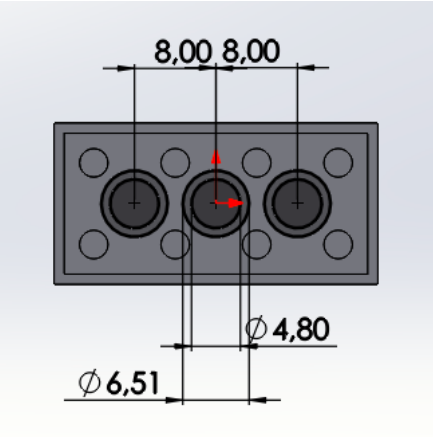

9. Masuk ke menu fitur extrude boss dan beri ketebalan through all

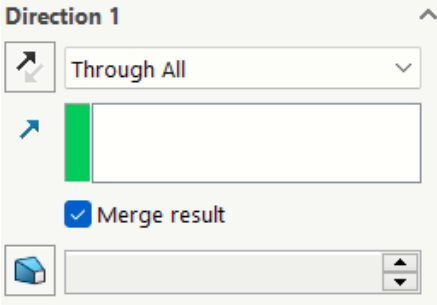

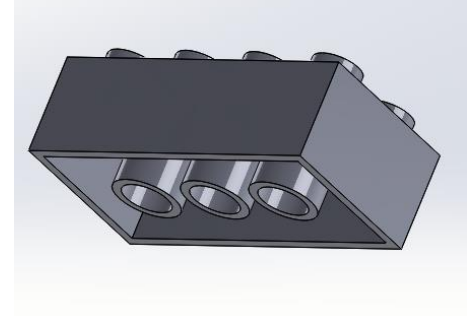

10. Buat sketch dari right plane

- **D** Solid Bodies(1) 8 Material <not specified> **ID** Front P  $\mathcal{P}$   $\updownarrow$  $\sigma$ 门 Top Pl **印 Right F Feature (Right Plane** 1 Origin 3D Sketch On I  $\mathbf{C}_{30}$ **Q** Boss-E **Section View**  $\overline{\phantom{a}}$  Ske Ò Live Section Pl.
- 11. Gambar sketch berikut

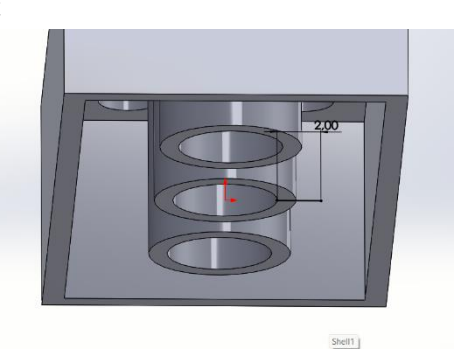

12. Masuk ke menu fitur extrude boss dan beri ketebalan 1mm dan bagian thin feature diceklis dan beri parameter 9mm

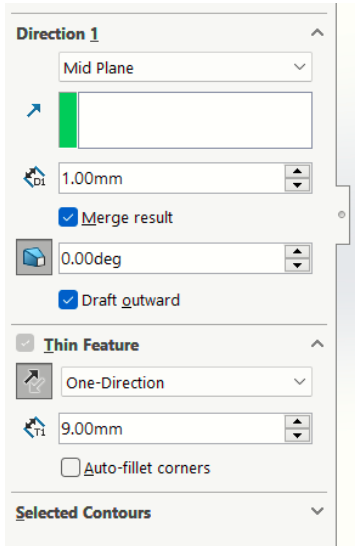

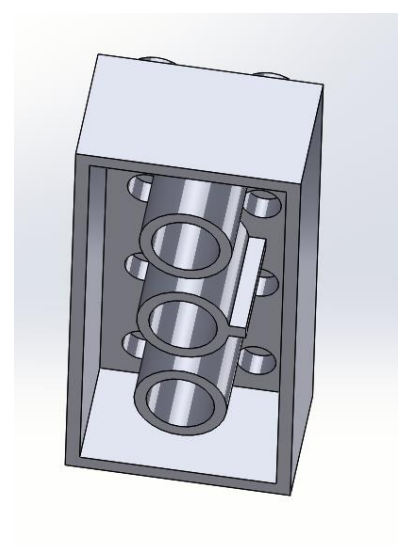

13. Masuk ke menu Linier pattern

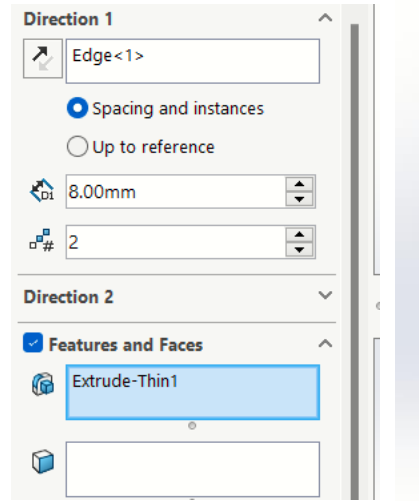

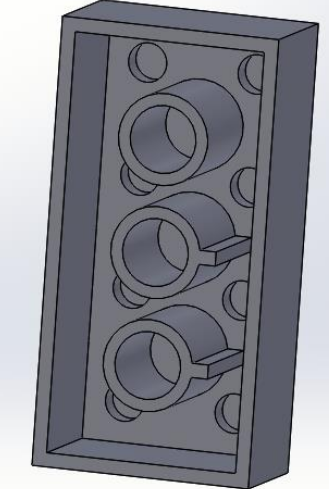

14. Buat linier pattern lagi dan balik arahnya

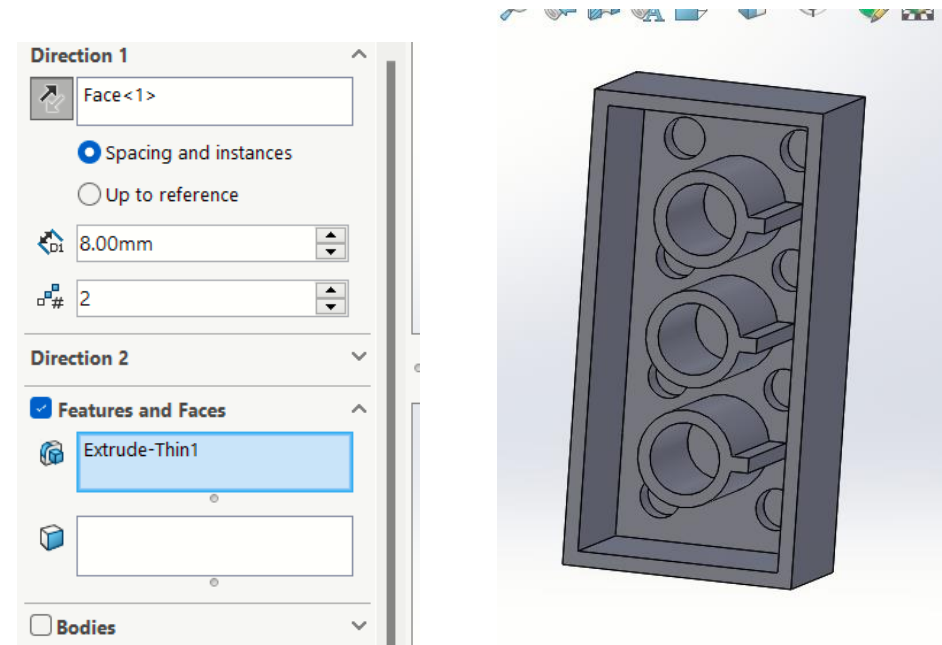

15. Masuk ke menu mirror dan beri front plane sebagai acuan

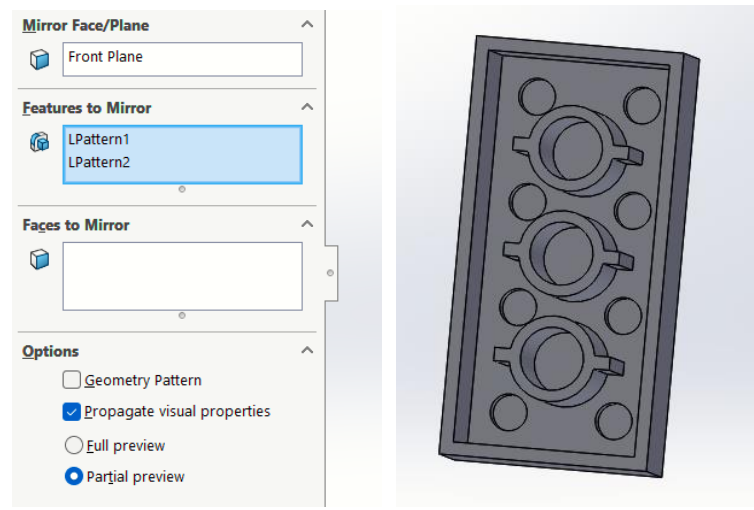

16. Gambar telah selesai

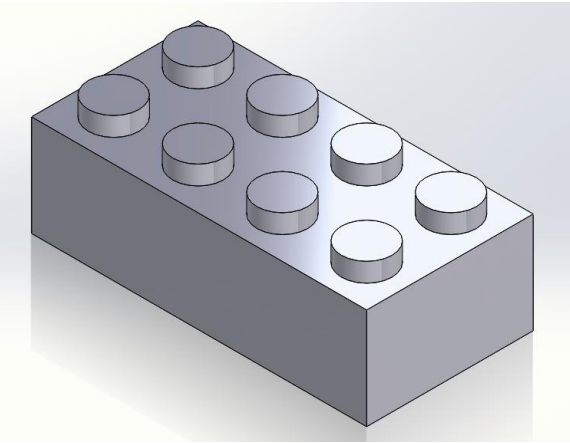

# **Pembuatan Mold**

1. Memunculkan toolbar menu Mold tools dengan klik kanan pada bagian toolbar, lalu ke tabs dan ceklis pada menu Mold tools

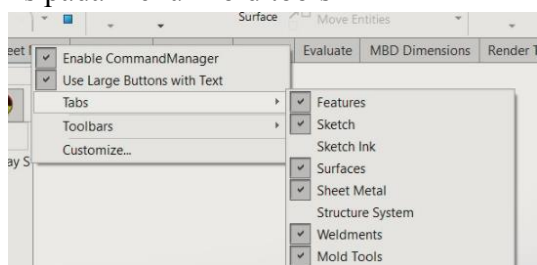

2. Scale benda kerja tergantung dengan penyusutan/pengembangan plastik. Contoh: 1.05

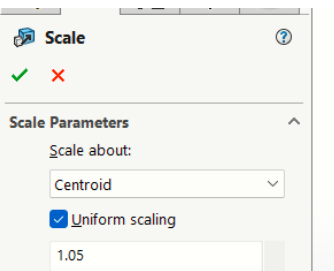

3. Selanjutnya melakukan draft analisis. Memiliki draf yang tepat akan memastikan komponen mudah meluncur keluar dari cetakan saat dikeluarkan dan menghindari kerusakan pada komponen plastik dan mold.

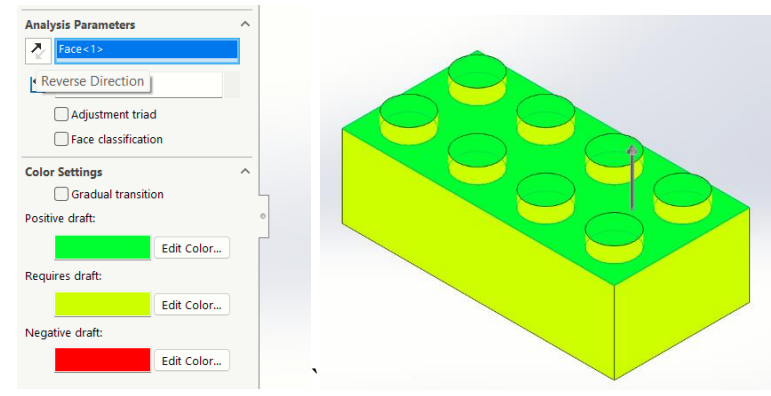

- 4. Untuk menghilangkan warna draft klik kembali draft analysis 1x
- 5. Buat parting line terlebih dahulu dengan klik parting line untuk bagian mold parameter diisi top plane lalu klik draft analysis. Pada bagian parting line diisi dengan garis/edge pada sisi atas (berwarna biru)

 $\bigoplus$ 

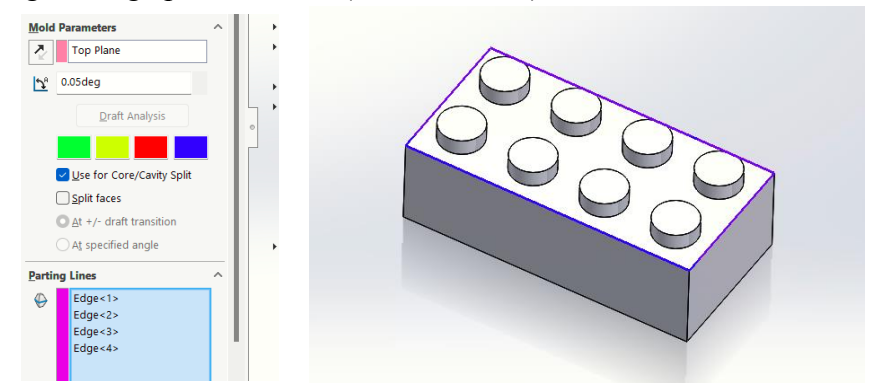

#### ♦ Parting

6. Buat parting surface terlebih dahulu dengan parting surface surfaces isi parameter menjadi 30mm lalu klik OK

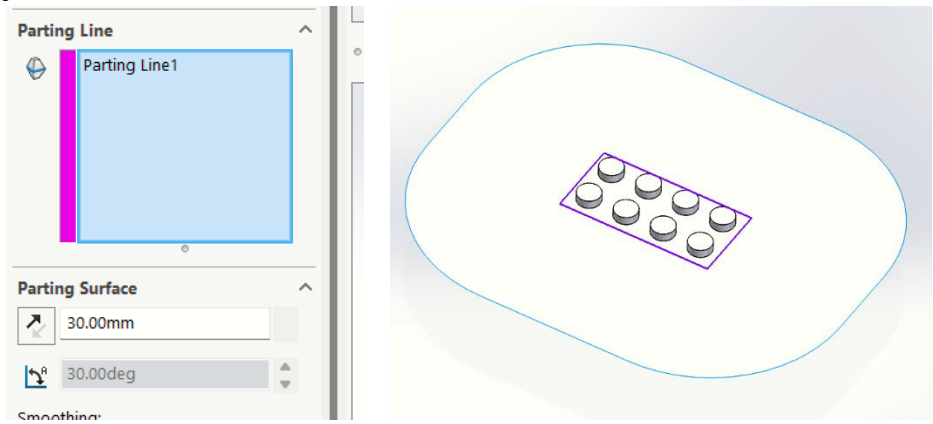

7. Buat sketch di bagian parting surface dengan klik kanan pilih sketch

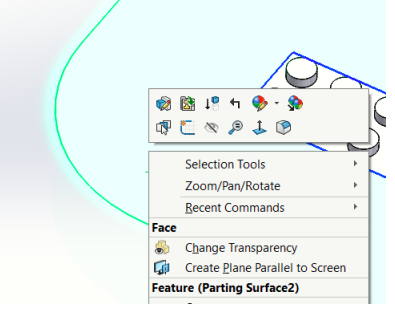

8. Gambar skecth sebagai berikut lalu exit sketch

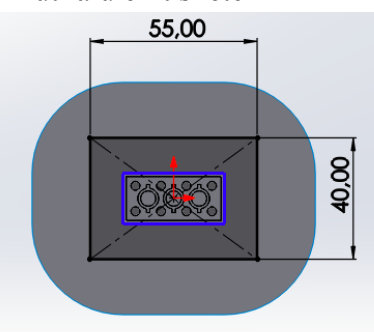

9. Masuk ke menu tooling split untuk membuat core dan cavity  $\overline{\mathbb{R}}$ 

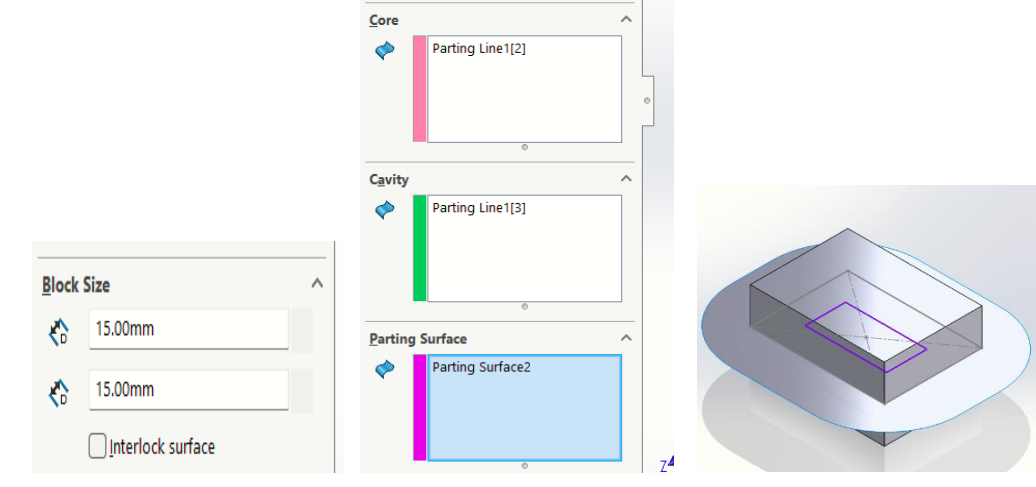

10. Untuk melihat apakah core dan cavity sudah benar bisa kita klik kanan dan pilih isolate. Setelah selesai kita exit isolate

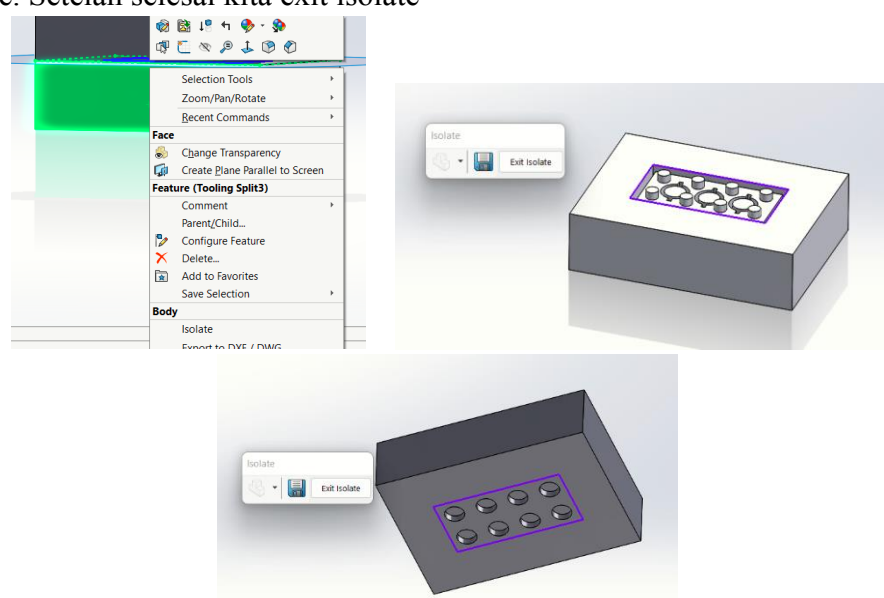

11. Hide patching surface dengan klik kanan dan pilih hide

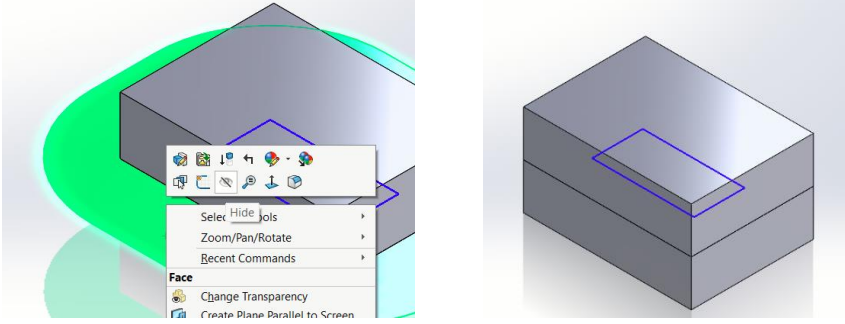

12. Hide Cavity terlebih dahulu untuk memberikan warna pada benda, lalu pada bagian parting line klik kanan dan pilih body appreance berikan warna lalu klik **OK** 

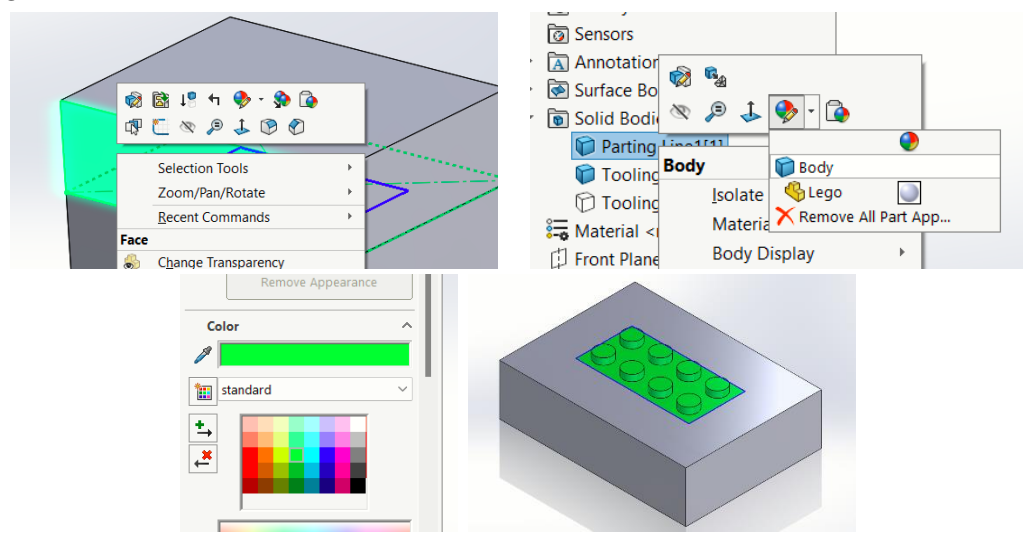

13. Kembalikan cavity pada semula dengan klik tooling split 2 lalu pilih show

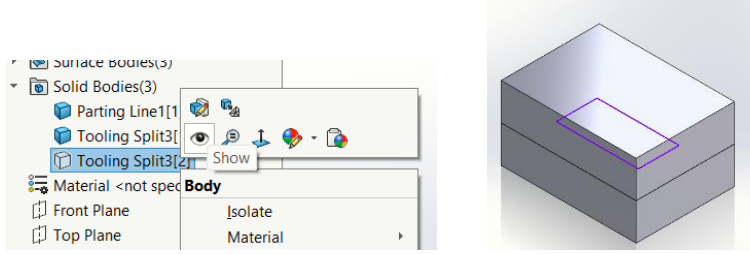

14. Buat sketch di bagian bawah dengan klik kanan dan pilih sketch

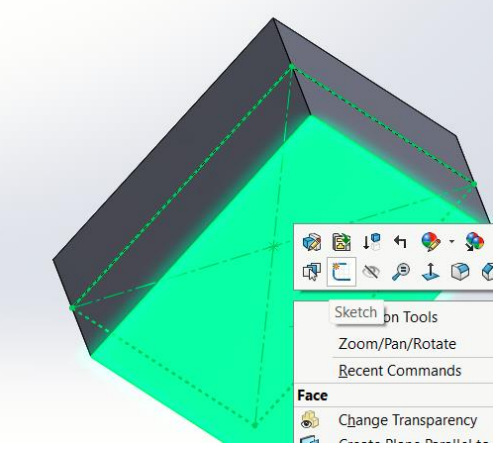

15. Gambar sketch berikut untuk membuat base mold

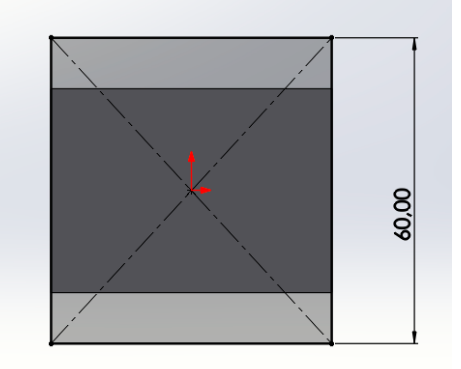

16. Masuk ke menu fitur extrude boss dan beri ketebalan 8mm dan hapus ceklis pada merge result, lalu klik OK<br>**Ultection** 1

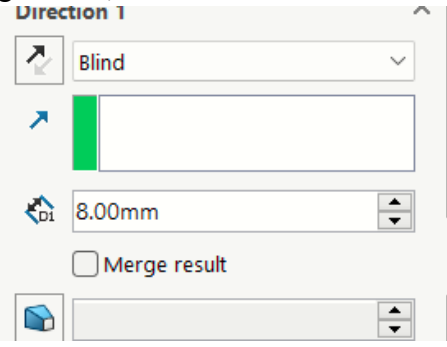

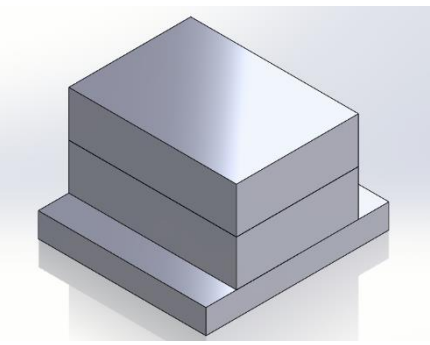

17. Hide terlebih dahulu base mold

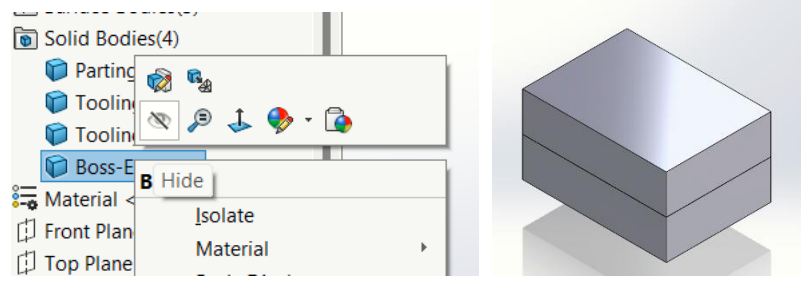

18. Buat sketch terlebih dahulu pada bagian atas cavity lalu exit sketch

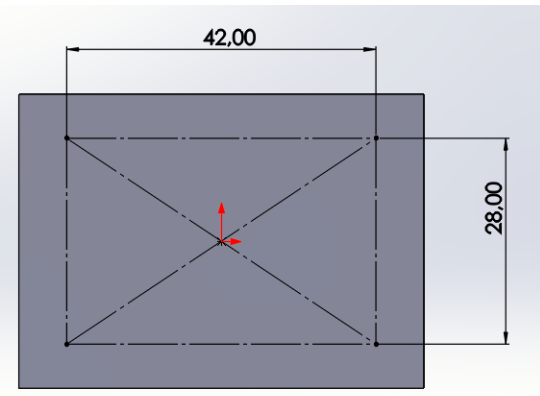

19. Masuk ke hole wizard dengan seleksi permukaan atas cavity lalu pilih hole wizard

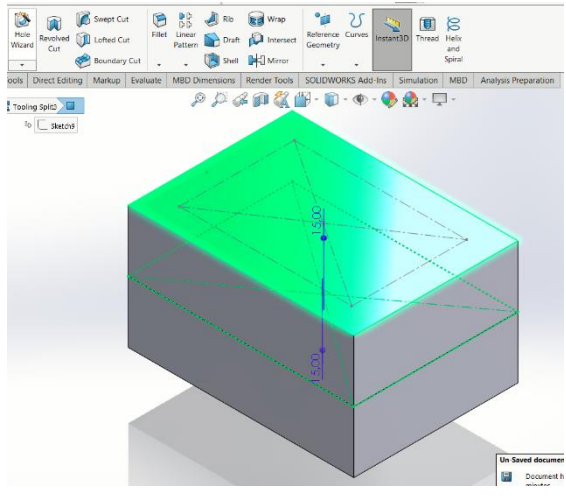

20. Pada bagian hole wizard pilih tipe holenya counterbore, lalu ukurannya adalah M3 dengan jarak lubang through all

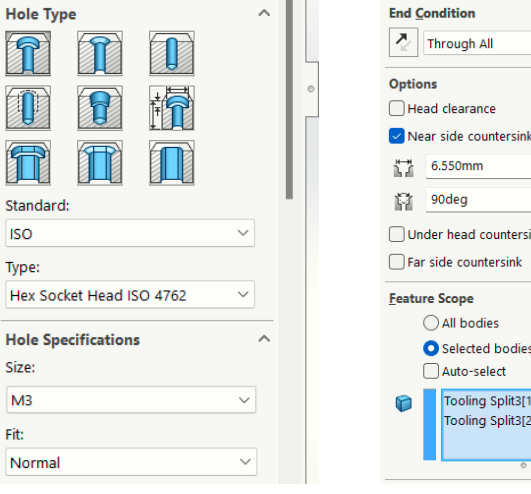

 $\lambda$ 

21. Selanjutnya masuk ke bagian position dan letakkan lubang ke titik pojok dari sketch yang telah kita buat dan kli

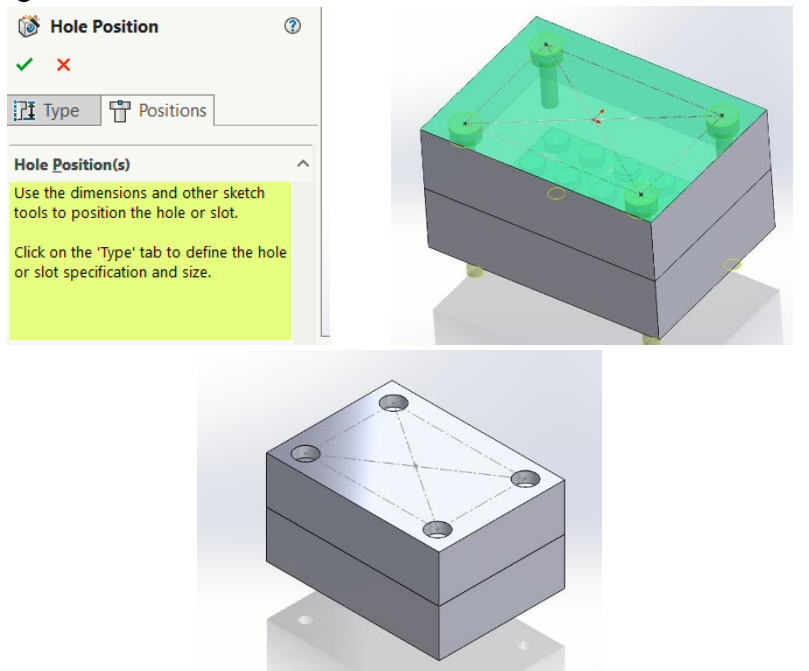

22. Kita perlihatkan kembali base mold

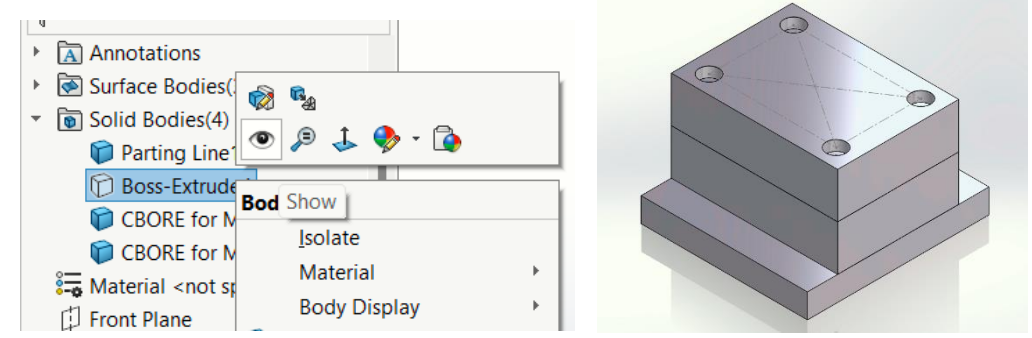

23. Buat sketch pada bagian atas cavity untuk membuat guide rail

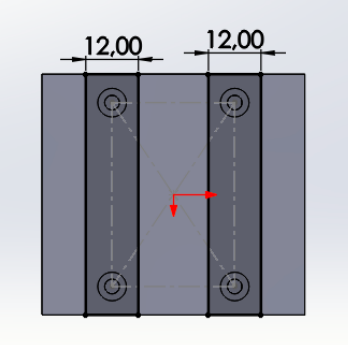

24. Masuk ke menu fitur extrude boss dan beri ketebalan 8mm dan hapus ceklis pada merge result, lalu klik OK

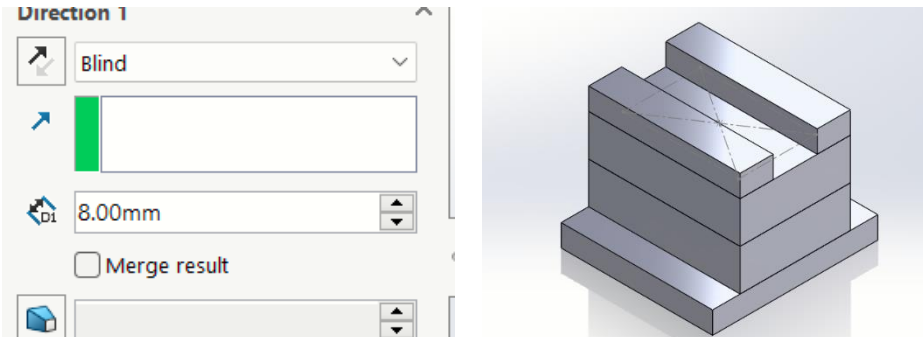

25. Buat skecth di permukaan atas guide rail untuk membuat top plate

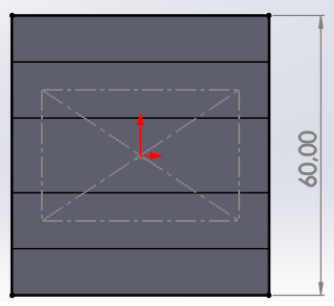

26. Masuk ke menu fitur extrude boss dan beri ketebalan 8mm dan hapus ceklis pada merge result, lalu klik OK

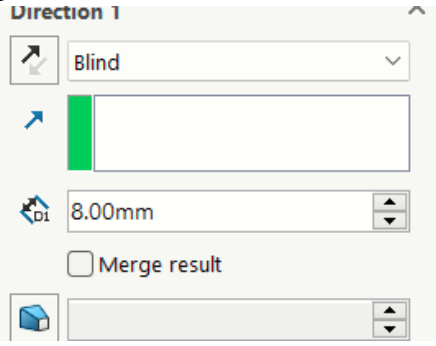

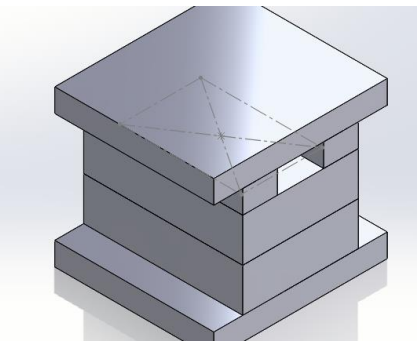

27. Buat sketch pada bagian atas top plate

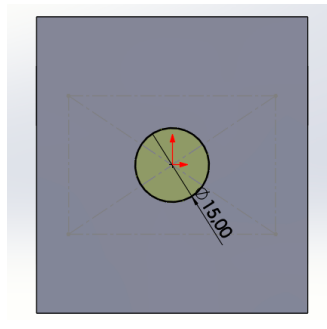

28. Extrude cut sedalam 2mm

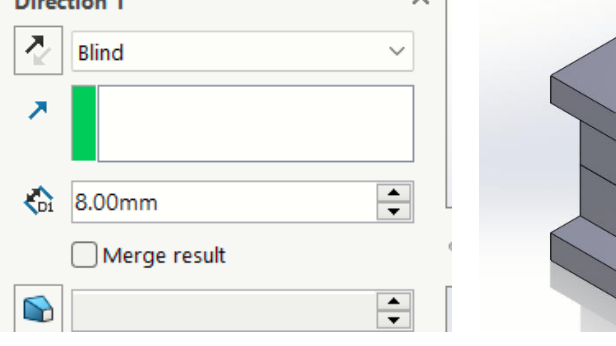

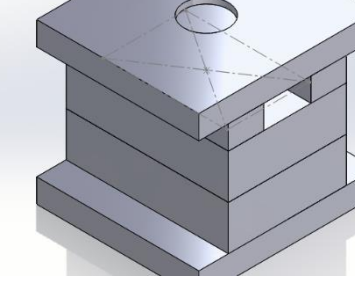

29. Buat sketch pada bagian lubang top plate untuk membuat sprue

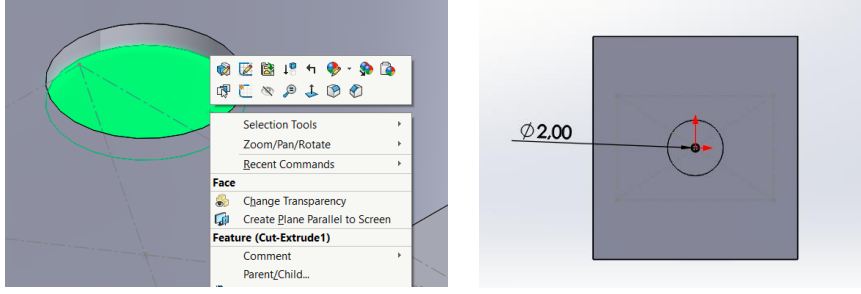

30. Extrude cut sedalam 30mm untuk sampai pada core dan cavity sebagai lubang pengisian cairan

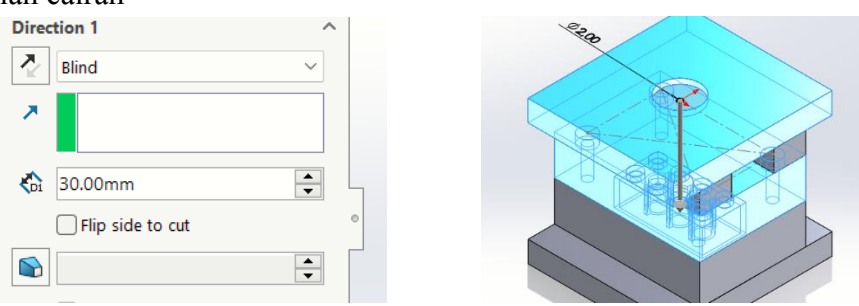

31. Hasil mold lego

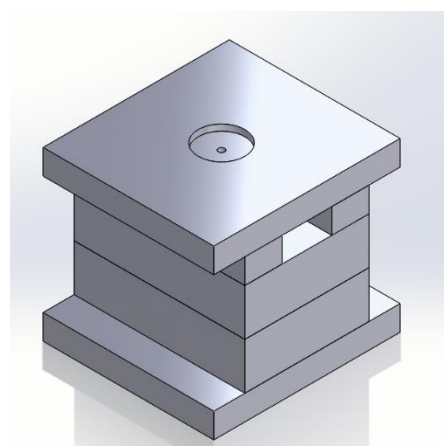

32. Selanjutnya memisahkan part-part dalam mold ini menjadi assembly dengan cara klik kanan pada bodies lalu save bodies. Klik pada kolom auto assign names lalu klik create assembly untuk menyimpan di lokasi penyimpanan yang diinginkan lalu klik OK

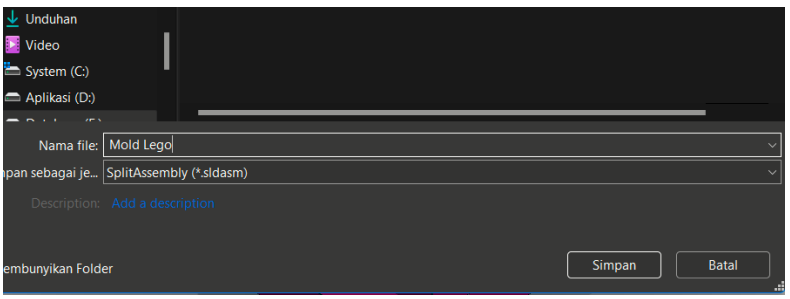

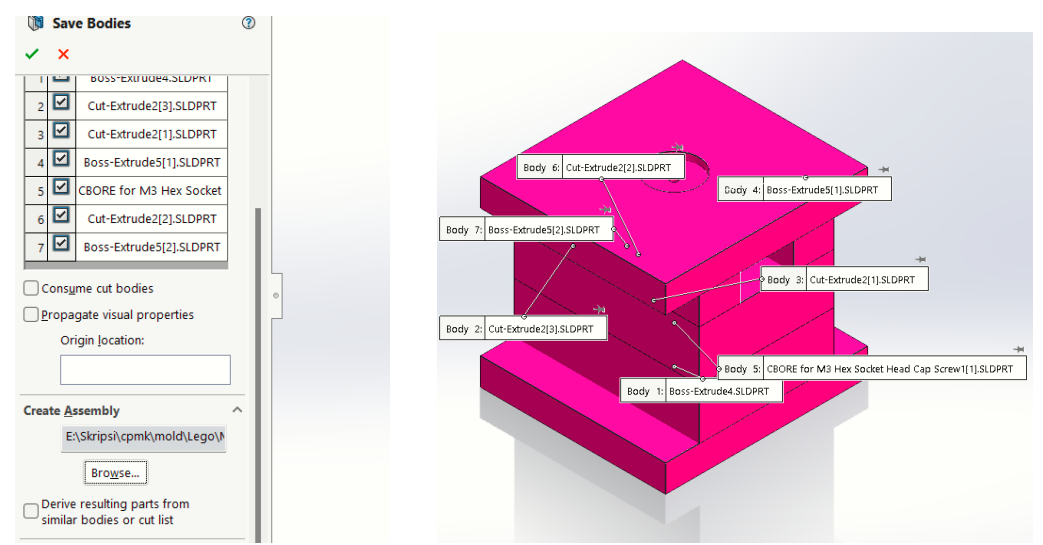

33. Maka akan otomatis tersimpan dan terbuka di file baru assembly

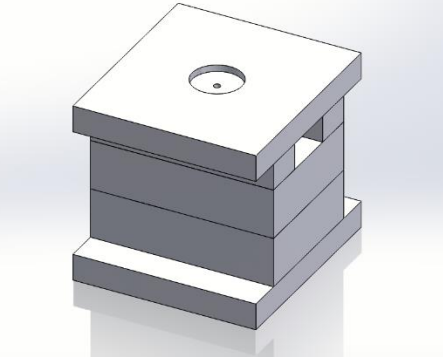

34. Lakukan explode view pada file assembly

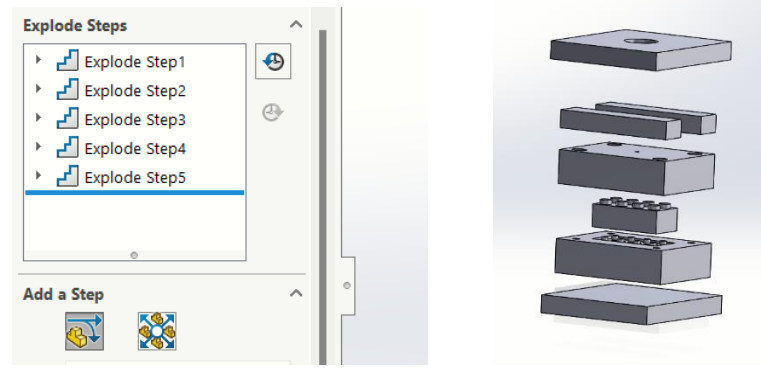

35. Kembali ke bagian part dan kita lakukan move/copy body. Pilih top plate, guide rail, dan cavity. Lalu bagian rotate pilih garis/edge di garis yang berhimpit antara cre dan cavity dan klik OK

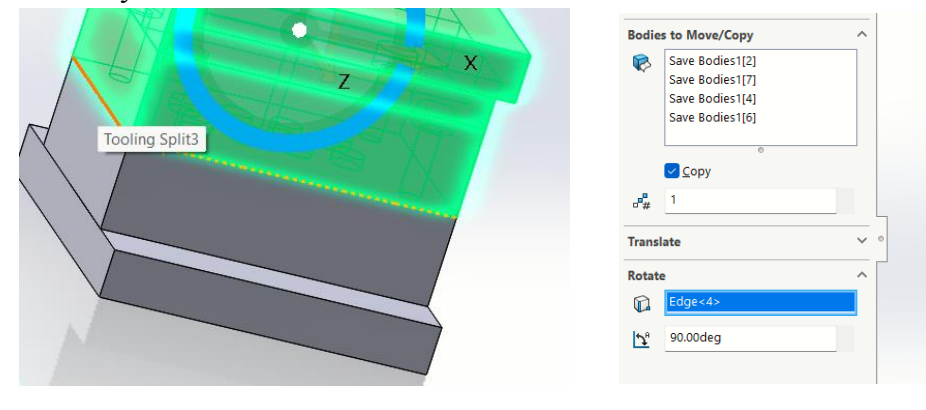

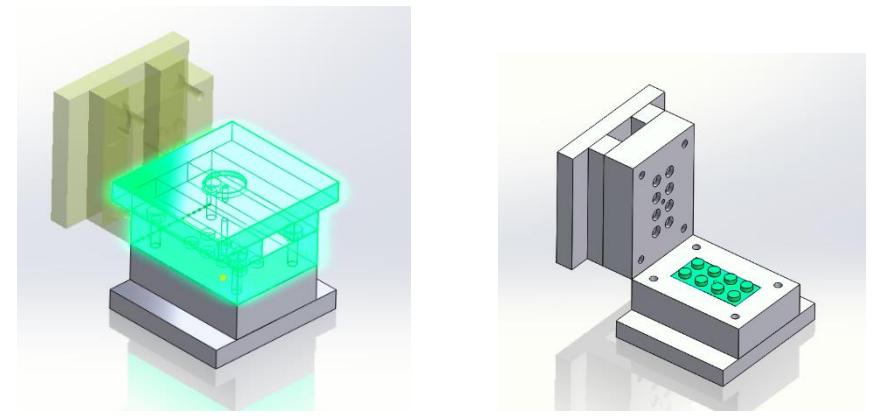

36. Mold telah selesai

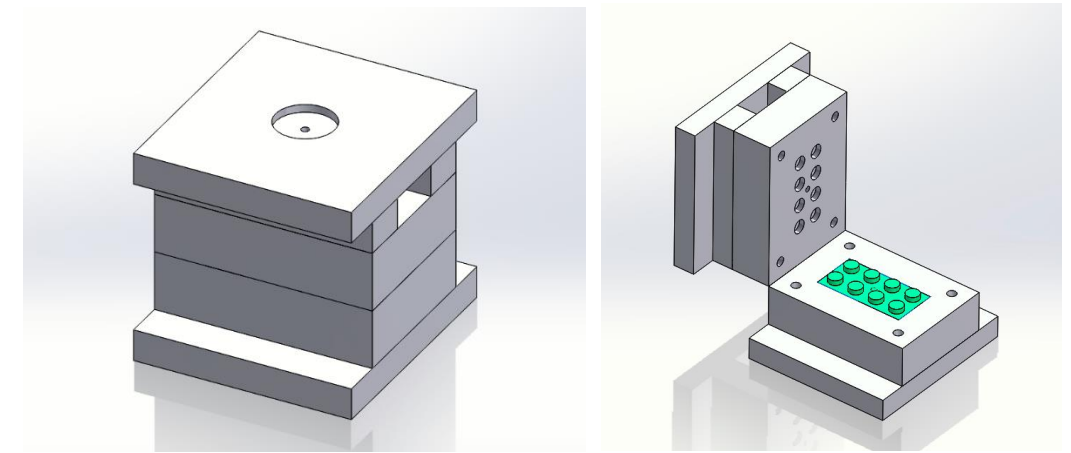

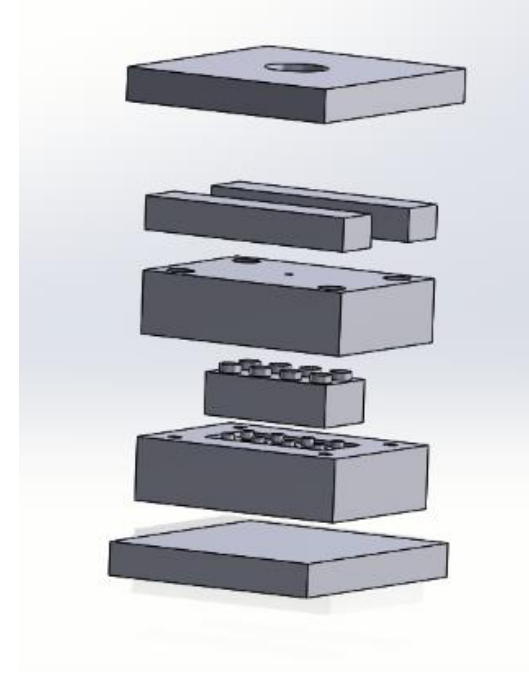